## **DOWNLOAD THE APP**

To set up the APP, you need to install the APP onto your phone first.

The App is available at:

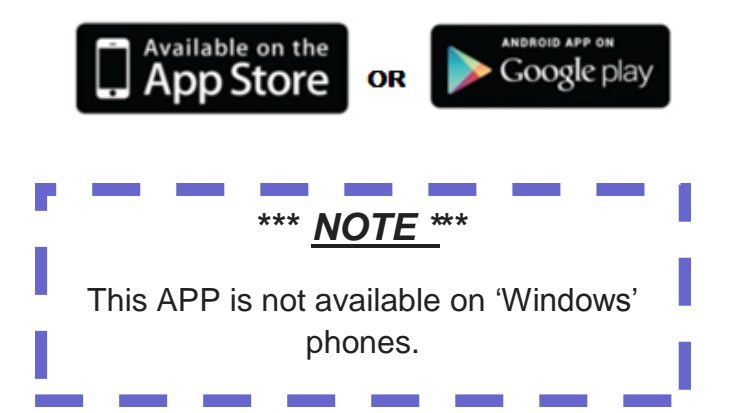

Type into the App store: **'touchControl APP'** and select the following APP:

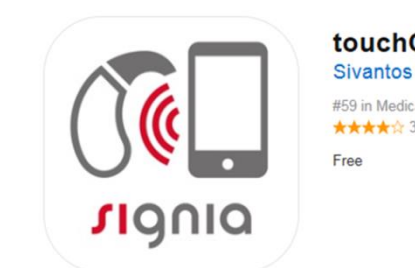

touchControl [4+] Sivantos Pte, Ltd. #59 in Medical ★★★★☆ 3.9, 218 Ratings

## **SETTING UP THE APP**

There are two ways of setting up the APP: **'Manually'** or **'QR code'** 

- 1. Find the APP in the APP store and click on **'INSTALL'** button. (*This may require Apple ID if you have an IPhone, in order to open the APP up.)*
- 2. After it has been installed, click on to **'OPEN'** to start the APP up.
- 3. First time you go onto the APP, you have to go through *'SETUP PROCESS'*
- 4. For 'Manual setup' process, tap on *"scan with barcode"*
- 5. Place QR code you received from your Audiologist in camera in viewfinder. The QR code will then be scanned automatically.
- 6. The app will then let you know if the scan was successful.
- 7. Same with the manual setup follow the instructions and proceed with the *'SETUP PROCESS'.*
- 8. You will hear confirmation sounds/beeps in each hearing aid. If you can hear them—click 'Yes'. If you cannot hear them—click 'No' and repeat the process.
- 9. A message will then pop up saying that the setup was successful and the app is then ready to be used.

**Please ask your Audiologist to set the APP manually if you are unable to do this correctly**

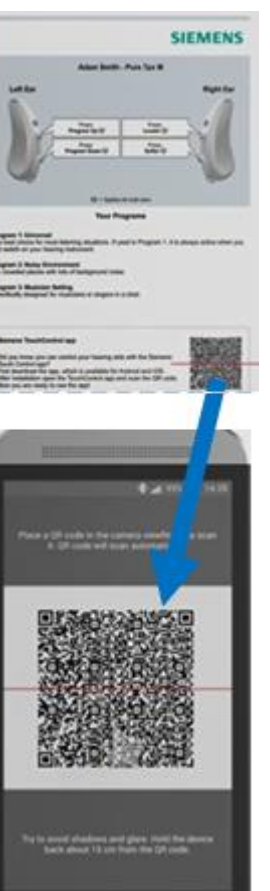

## **1. QR CODE 2. MANUAL SET UP**

1. Find the APP in the APP store and click on **'INSTALL'** button. (*This may require Apple ID if you have an IPhone, in order to open the APP up.)*

2. After it has been installed, click on to **'OPEN'** to start the APP up.

3. First time you go onto the APP, you have to go through *'SETUP PROCESS'*.

4. For 'Manual setup' process, tap on *"setup without barcode"*

5. Switch hearing aid (s) on and off first and then place in the ears before clicking on the **'START SETUP'** button. Then follow the instructions on the screen.

#### 6. You will hear

confirmation sounds/beeps in each hearing aid. If you can hear them—click 'Yes'. If you cannot hear them—click 'No' and repeat the process.

7. You will then be asked some questions about programs you have on the

hearing aids. Go through these and if unsure ask your Audiologist. \***Please Note**: your Audiologist will tell you if you have a tinnitus programme specifically and these are not suitable for every patient with tinnitus.

8. After answering all the questions, a message will pop up saying that your hearing aids are paired up with the APP. The setup is now complete and the APP is ready to be used.

#### $4.72 \pm 0.1 = 10$ **Setup** A confirmation sound played from the hearing instruments indicates a successful pairing.

Did you hear the confirmation sound?

**Yes** 

### **HOW TO USE THE APP**

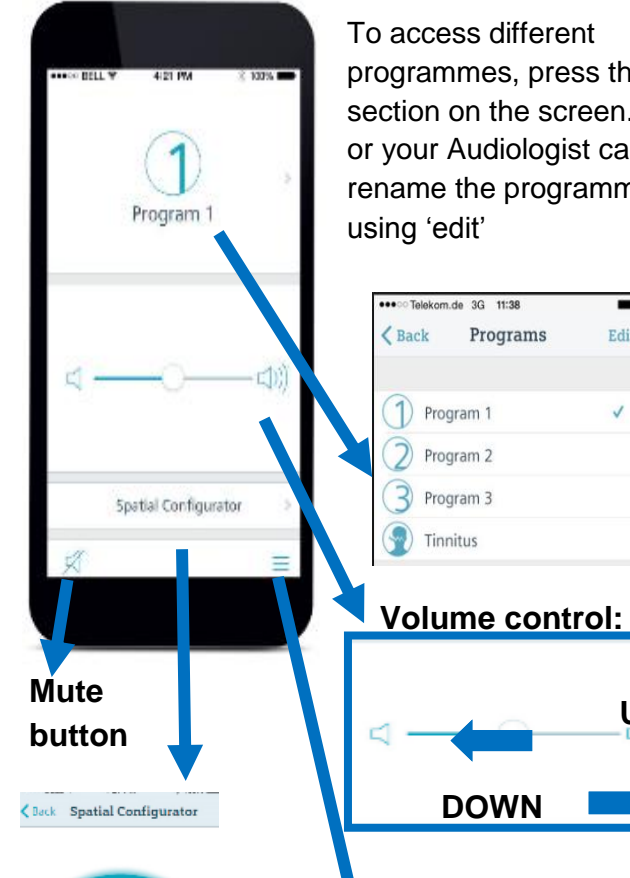

 $\left( \widehat{A}\right)$ 

This adjusts the direction of where the microphones face. To use this feature you need to be on programme 1 and wear 2 hearing aids.

programmes, press this section on the screen. You or your Audiologist can rename the programmes

**UP**

Ξ

Edit

**Other Settings:** You need to ensure when setting up the spatial configurator you

have set the

performance level to 5.

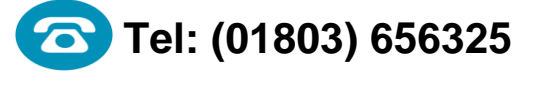

For further assistance or to receive this information in a different format, please contact the department which created this leaflet.

**NIEKS Torbay and South Devon NHS Foundation Trust** 

## **PATIENT INFORMATION**

# **touchControl APP**

Audiology Department

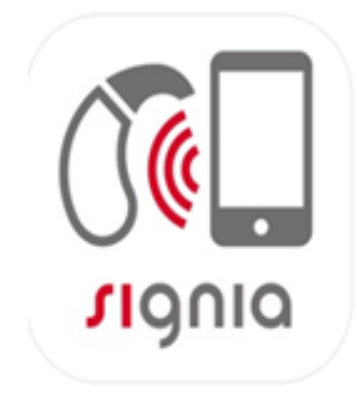

*Working with you, for you*